# SUBMISSÃO DE PROJETOS DO ENSINO FUNDAMENTAL NO PROCESSO DE SELEÇÃO

Acesse o portal Mostratec Digital em https://digital.mostratec.com.br/ e clique na inscrição de projetos:

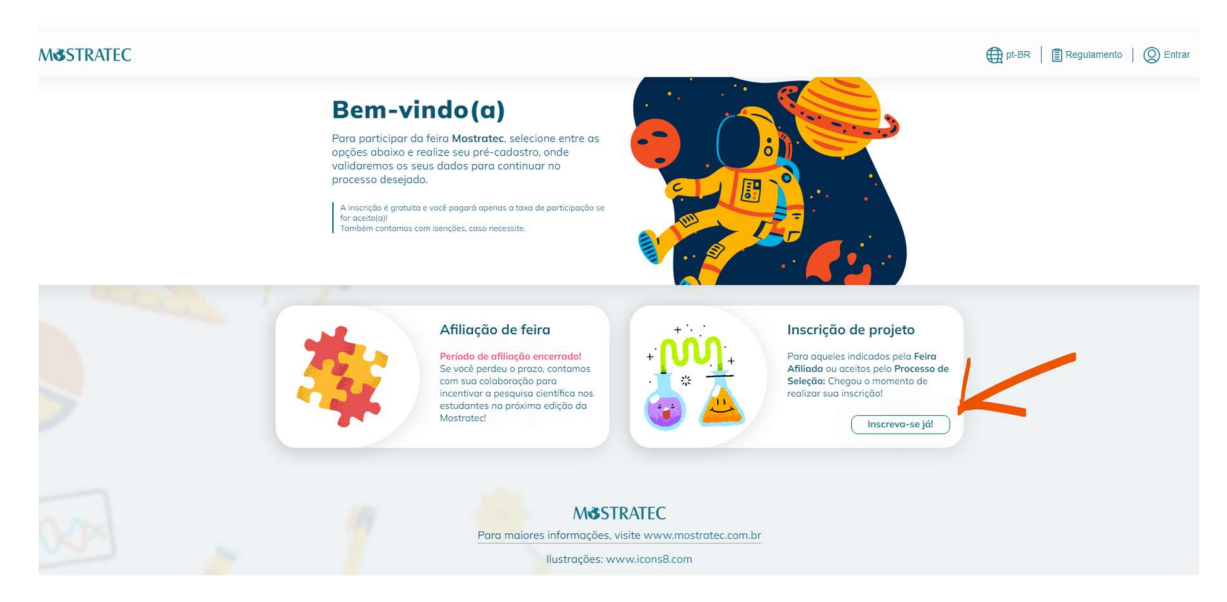

A seguir, escolha via Processo de Seleção:

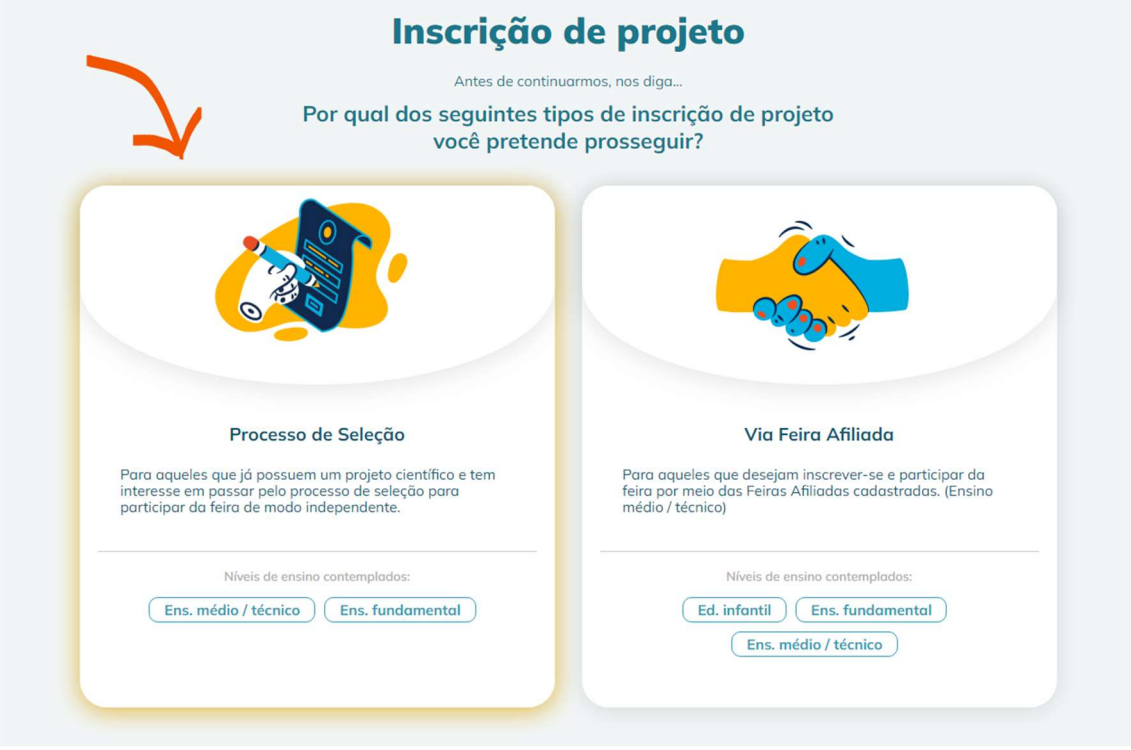

Preencha o pré-cadastro, com atenção para o seguinte:

- O nome, CPF e e-mail deve ser de um dos estudantes que faz parte do projeto. Caso o estudante ainda não possua CPF, deverá ser informado o CPF do responsável. Caso o estudante não possua e-mail, o professor poderá criar um para o projeto.

- O CPF e e-mail pode ser usado apenas uma vez, para o cadastro de um projeto, por isso a importância de utilizar os dados dos estudantes, e não do professor orientador.

- A senha deve conter 8 caracteres, incluindo letras minúsculas, maiúsculas, número e caracter especial (exemplo: !@Nome2022)

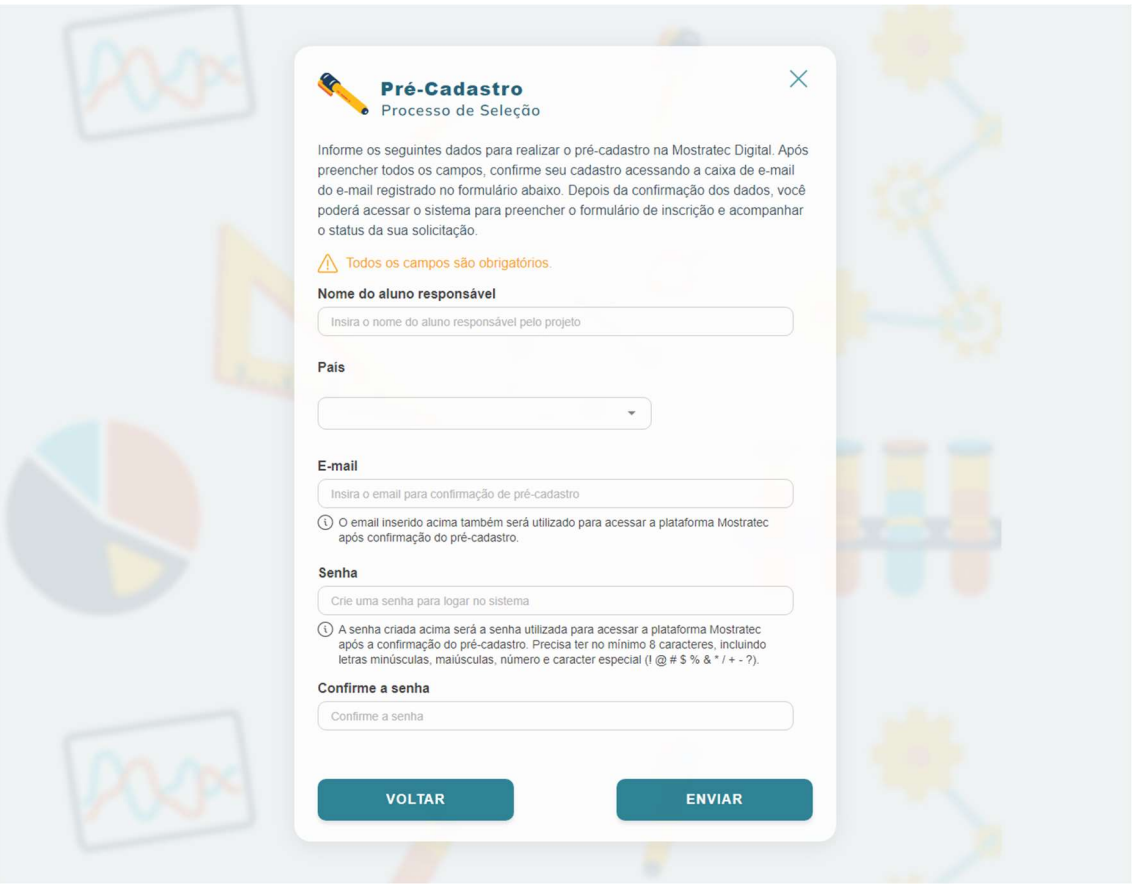

Após finalizar o preenchimento do pré-cadastro, clique em Enviar, a mensagem abaixo irá aparecer na tela:

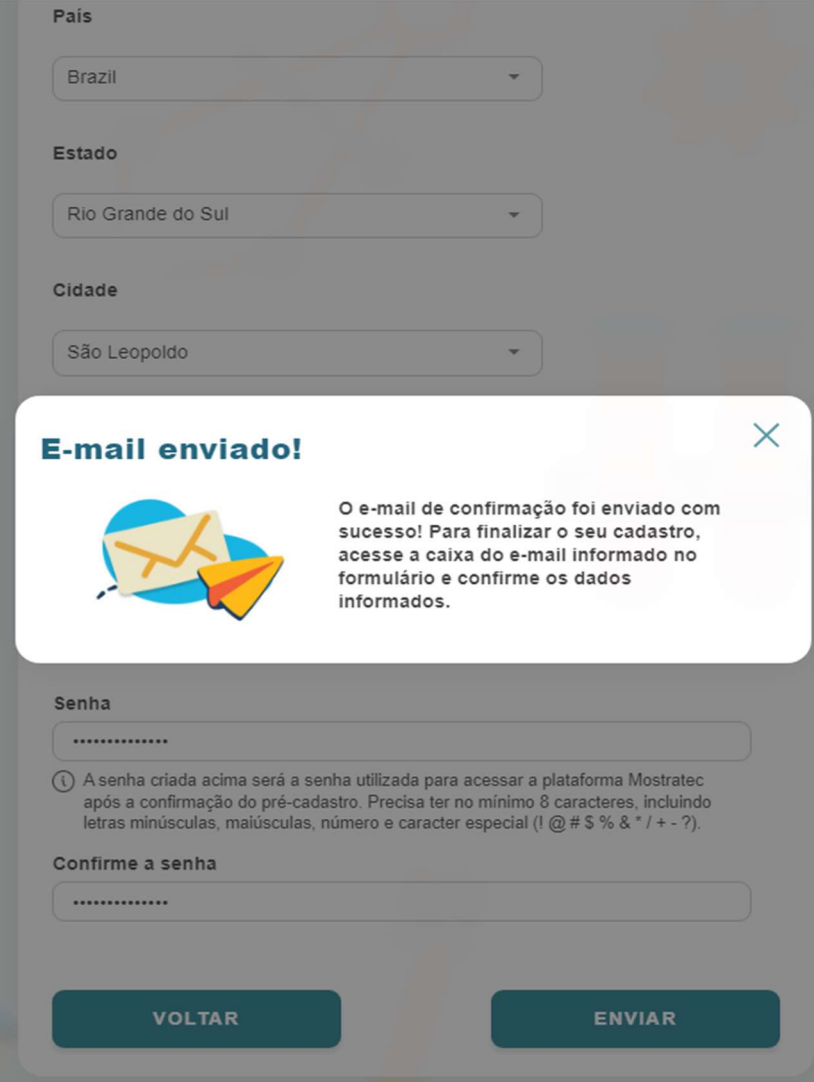

Acesse a caixa de entrada do e-mail informado no pré-cadastro, localize o email abaixo (remetente: noreply@liberato.com.br) e clique em Confirmar Cadastro:

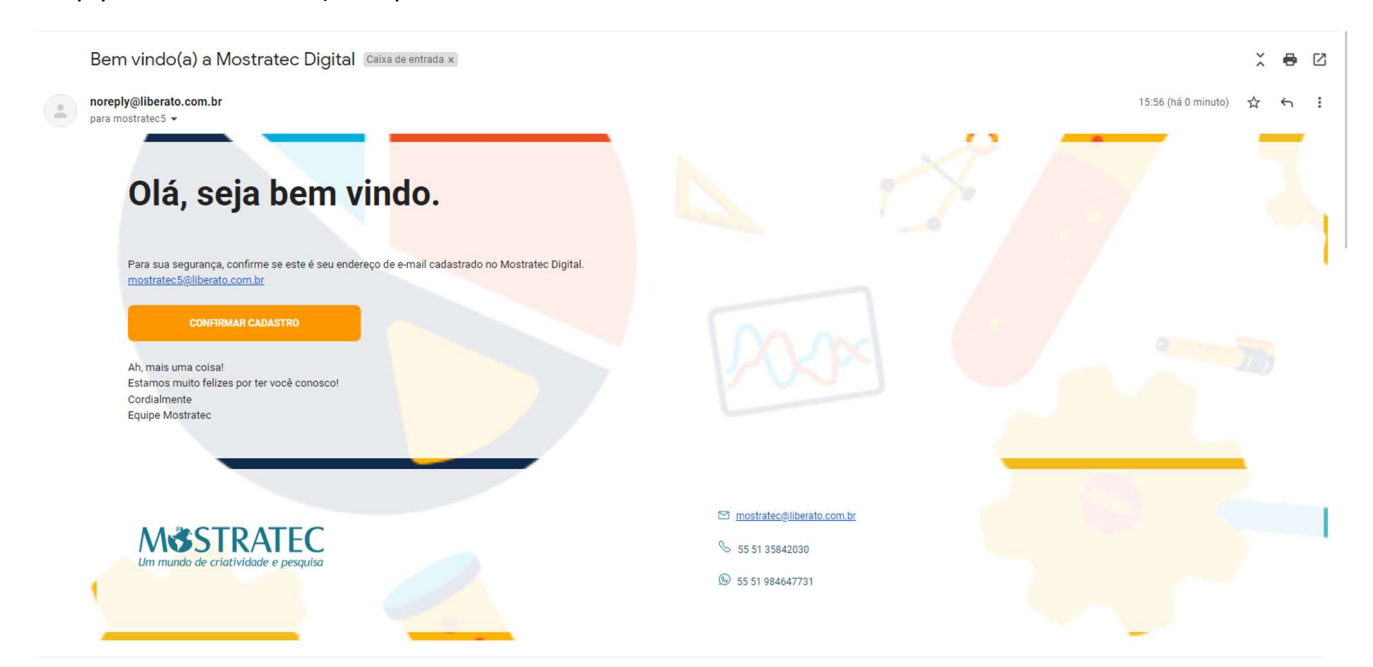

Ao confirmar, você será direcionado para página de login (utilize o e-mail de cadastro e a senha criada):

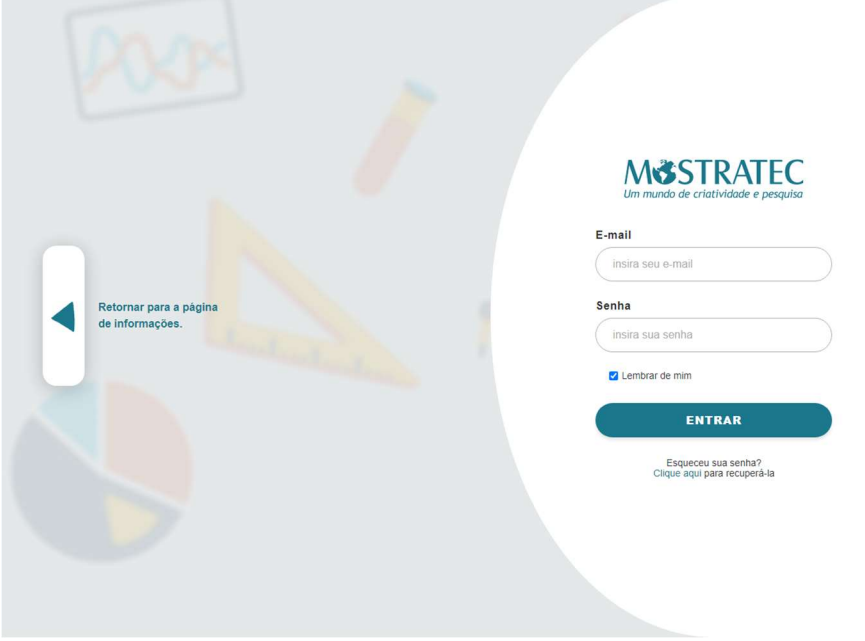

Confirme os termos de proteção de dados conforme mostrado:

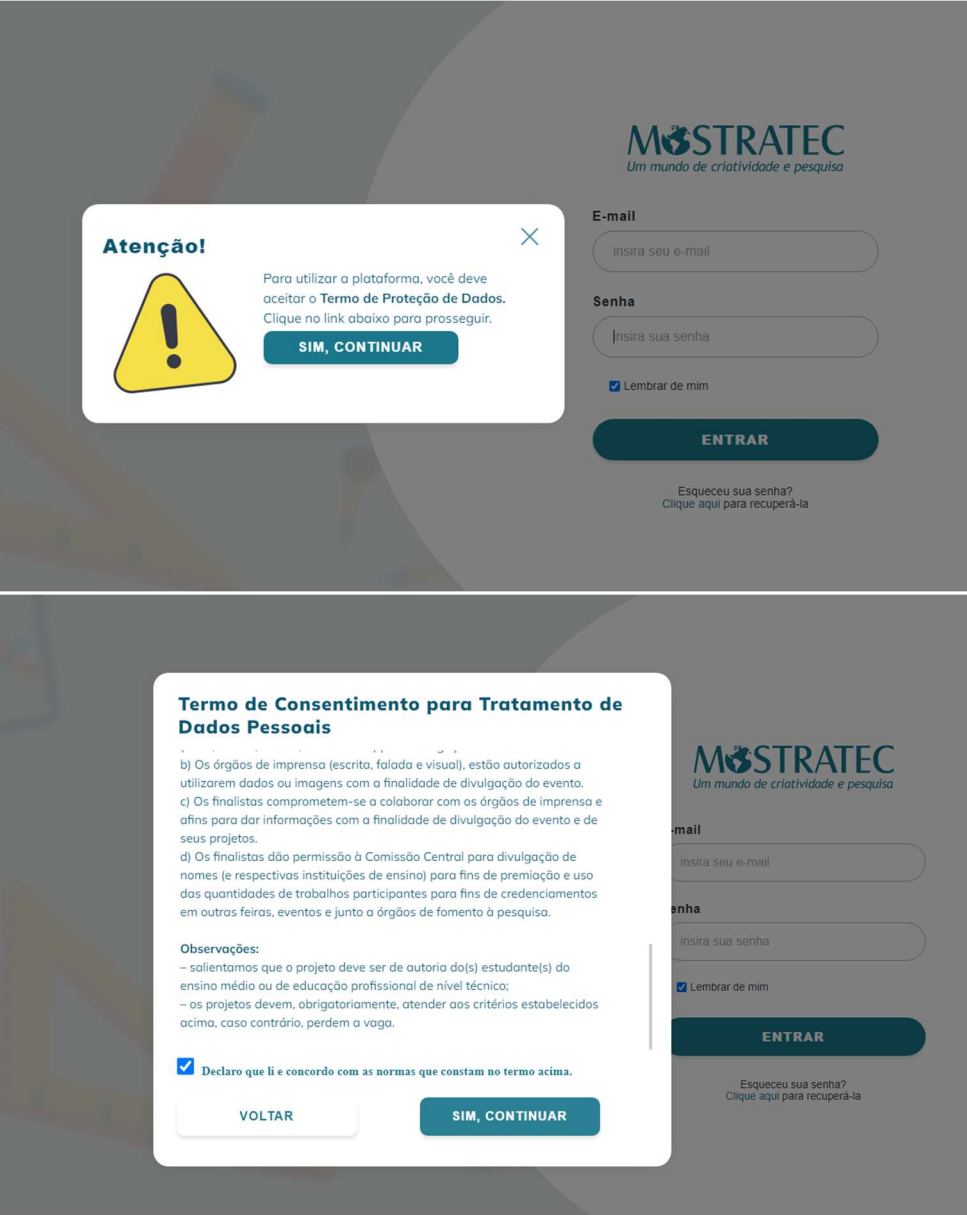

Após o login, o painel do aluno vai mostrar a tela abaixo; clique em "Solicitar inscrição", depois em "COMEÇAR" e então "SIM, CONTINUAR":

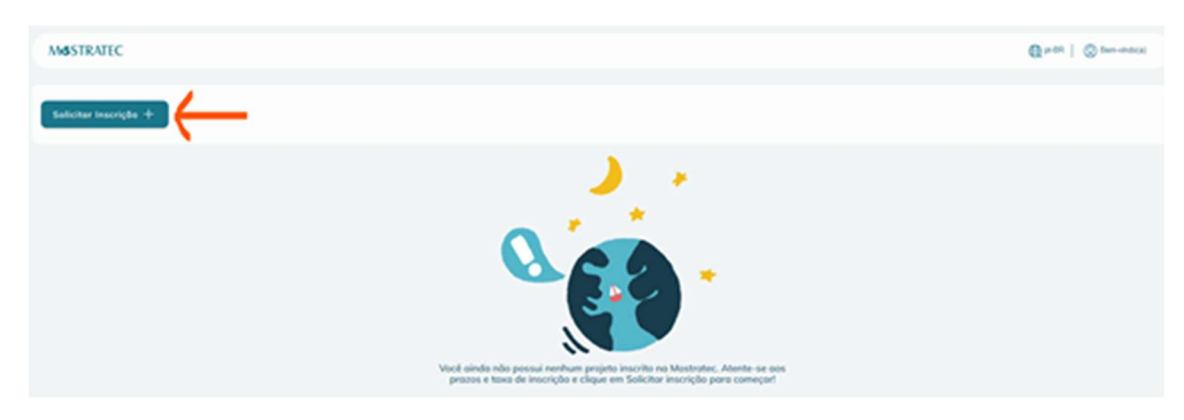

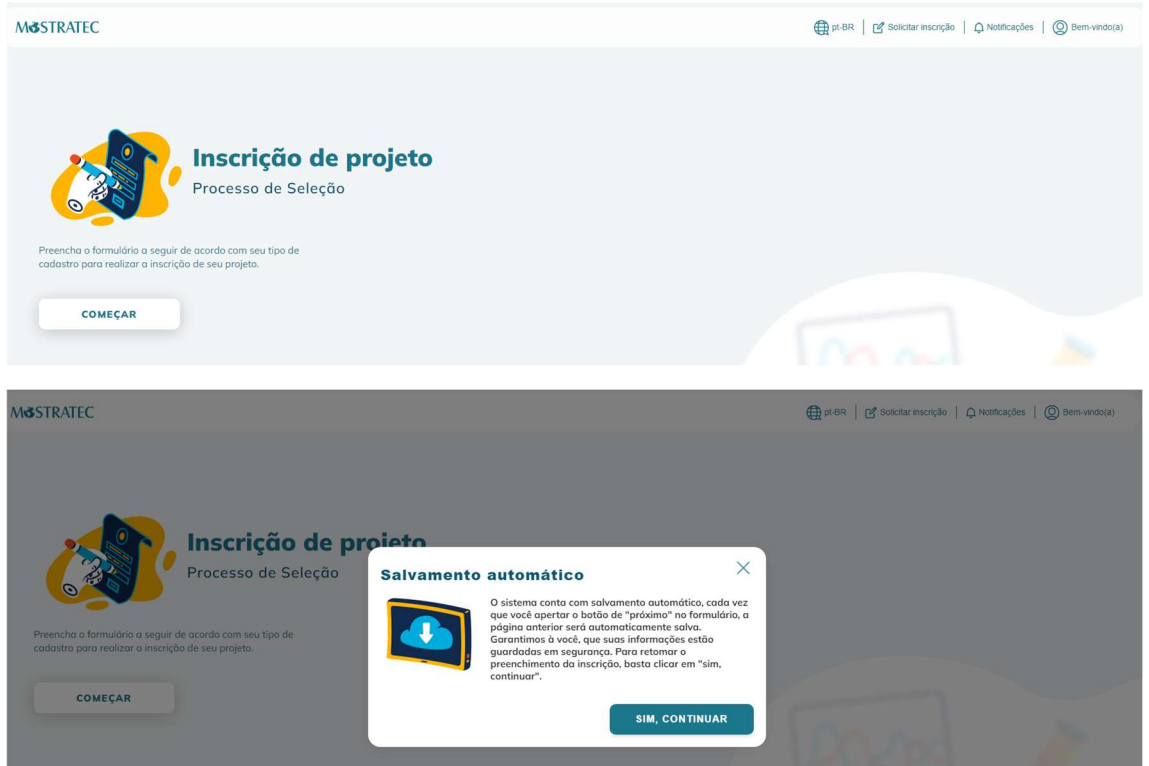

OBS: O sistema conta com salvamento automático, o que significa que o preenchimento pode ser interrompido para continuidade em outro momento. Ficará salvo até a última etapa totalmente preenchida. Quando quiser retomar o preenchimento, deve-se fazer login novamente no sistema e clicar no botão em azul (conforme mostra a próxima tela):

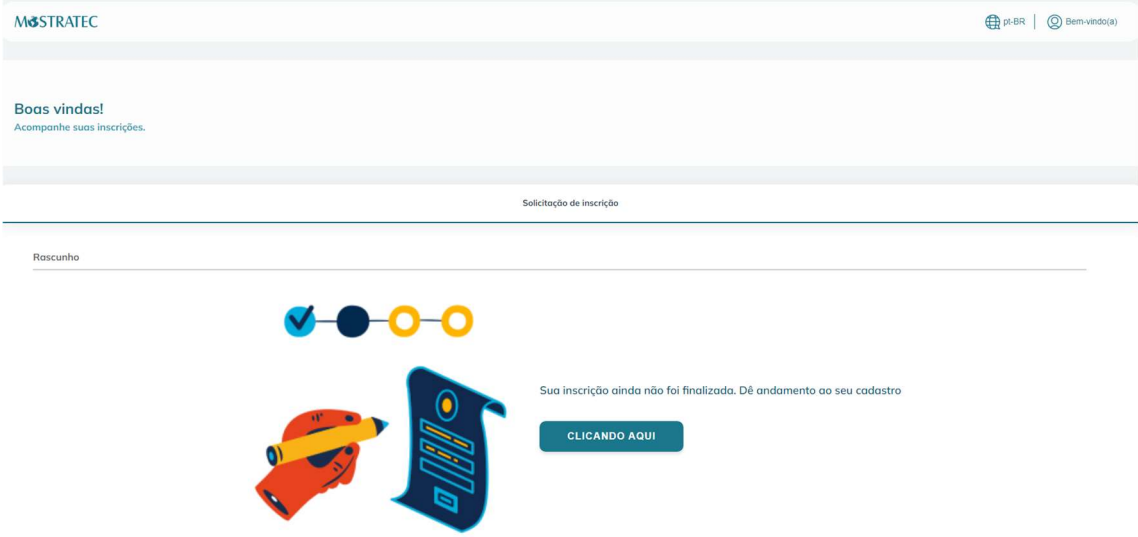

### Etapa 1) Nível de ensino

Ao iniciar o preenchimento da inscrição, o responsável deverá selecionar qual o nível de ensino do projeto e após clicar em "Salvar e avançar". Nesse momento, o formulário muda de acordo com a escolha feita para prosseguir com a inscrição:

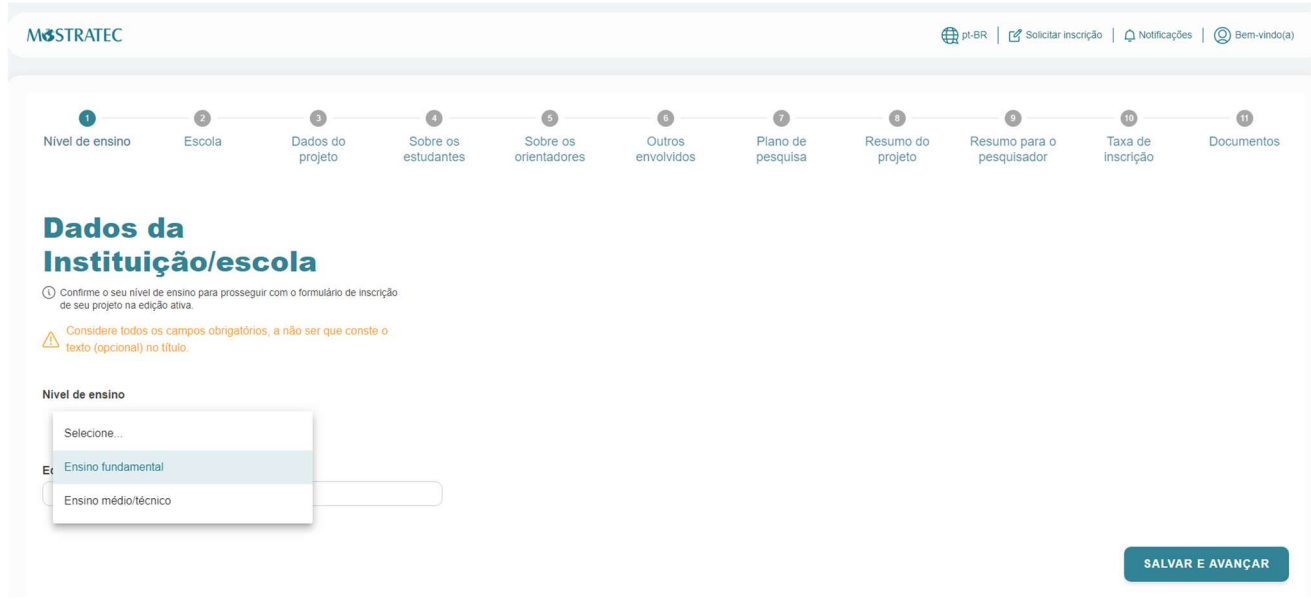

## Etapa 2) Dados da escola

Nessa etapa, deve ser informado o nome da instituição de ensino/escola a qual os estudantes são vinculados. Também deve ser informado o endereço, CNPJ e se a escola é da rede pública ou privada.

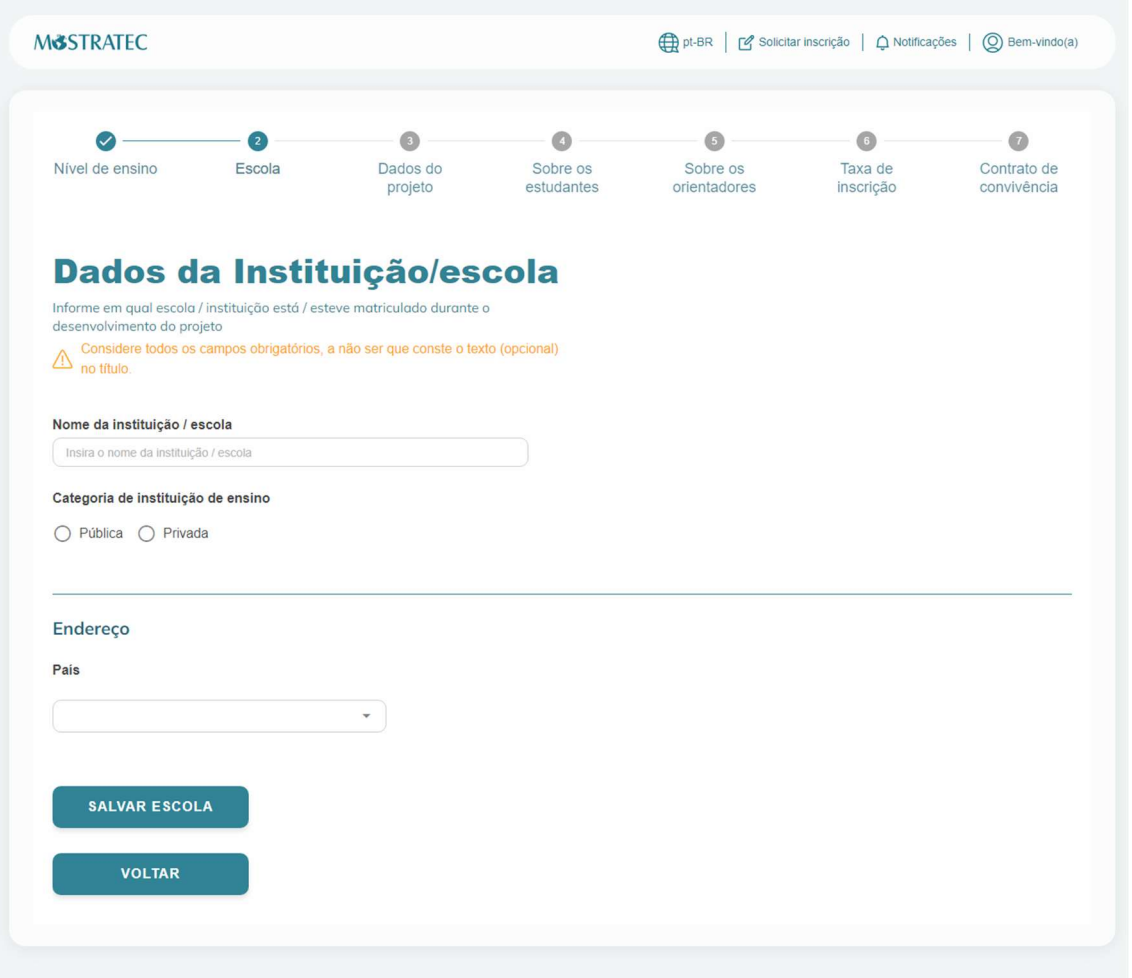

### Etapa 3) Dados do projeto

Nesta etapa, será preenchido o título do trabalho, área de pesquisa, resumo e o plano de pesquisa do projeto. Abaixo de cada campo, consta uma breve descrição do que se refere o preenchimento, e à direita o número máximo de caracteres suportados. Tente adequar o texto ao espaço; caso haja necessidade de aumentar para melhor visualização, basta arrastá-lo:

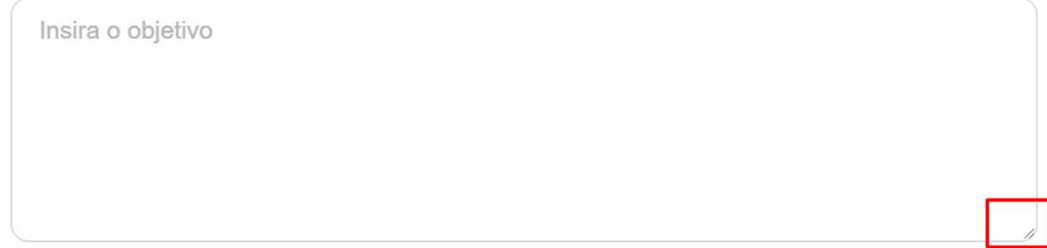

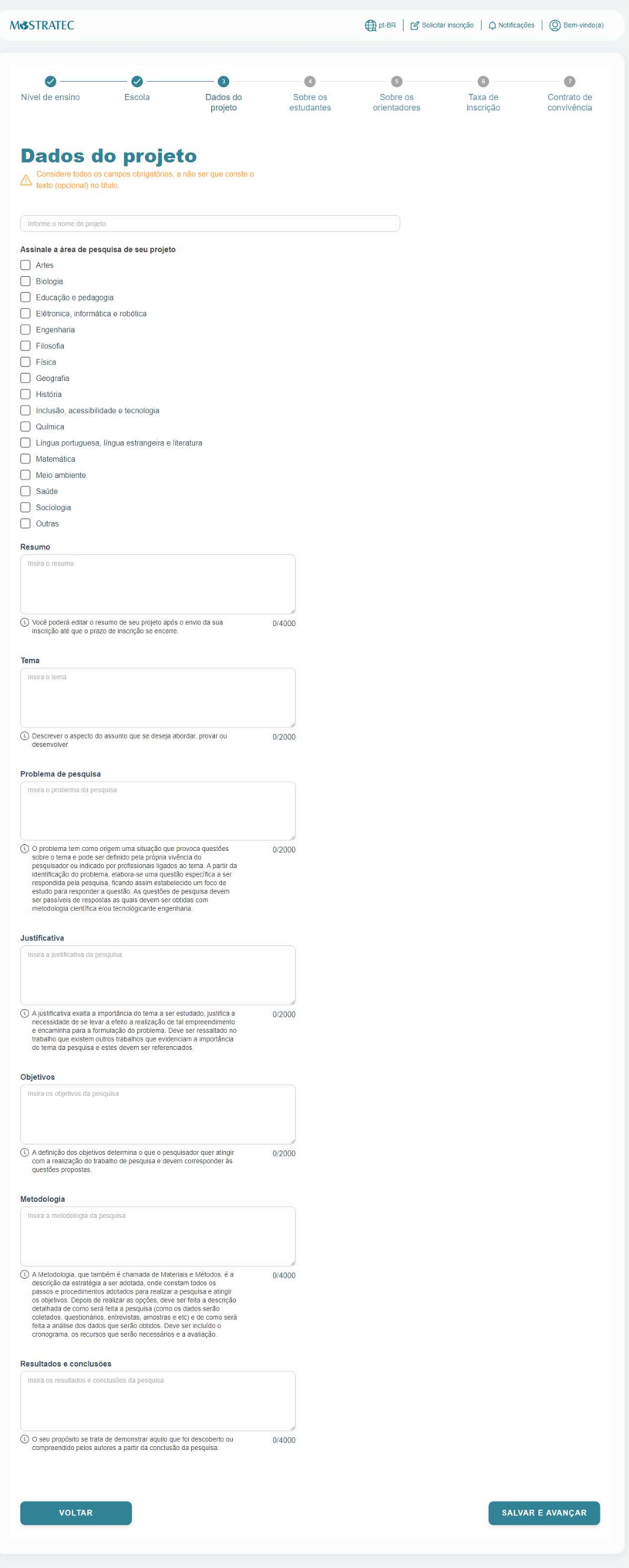

#### Etapa 4) Dados dos estudantes pesquisadores

Nessa etapa, deve ser selecionada a categoria dos estudantes envolvidos no projeto e a quantidade de alunos que irá participar da Mostratec. De acordo com a quantidade, irá habilitar a inserção dos dados de mais estudantes. Para o Estudante 1, as informações de Nome, CPF e e-mail serão buscadas automaticamente do que foi informado no pré-cadastro, por isso é necessário fazer o pré-cadastro em nome de um dos alunos, pois não tem como editar esses campos.

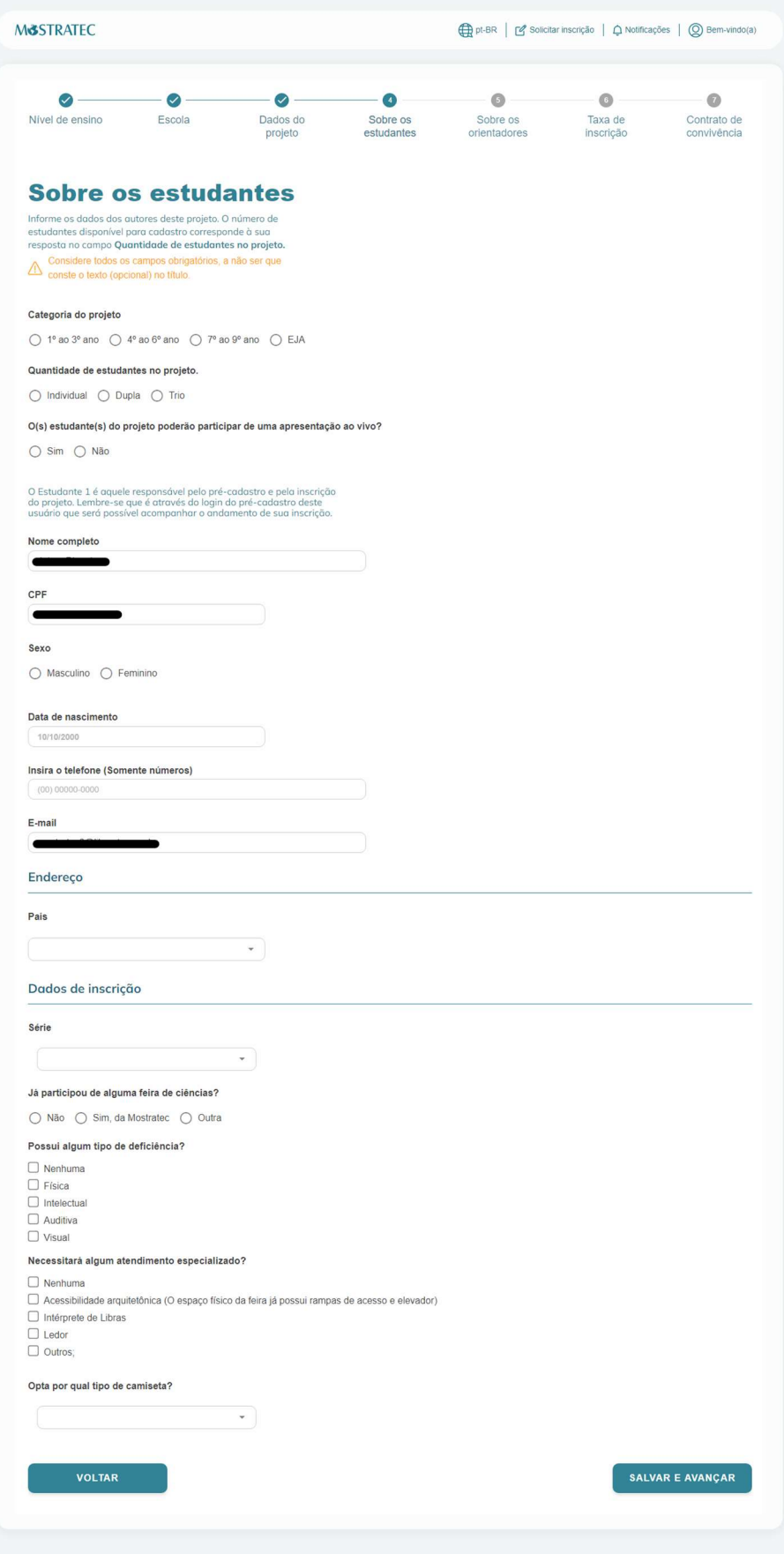

## Etapa 5) Dados dos professores envolvidos

O projeto deve ter um orientador, e pode ter no máximo 2 coorientadores (inserção ao final da página).

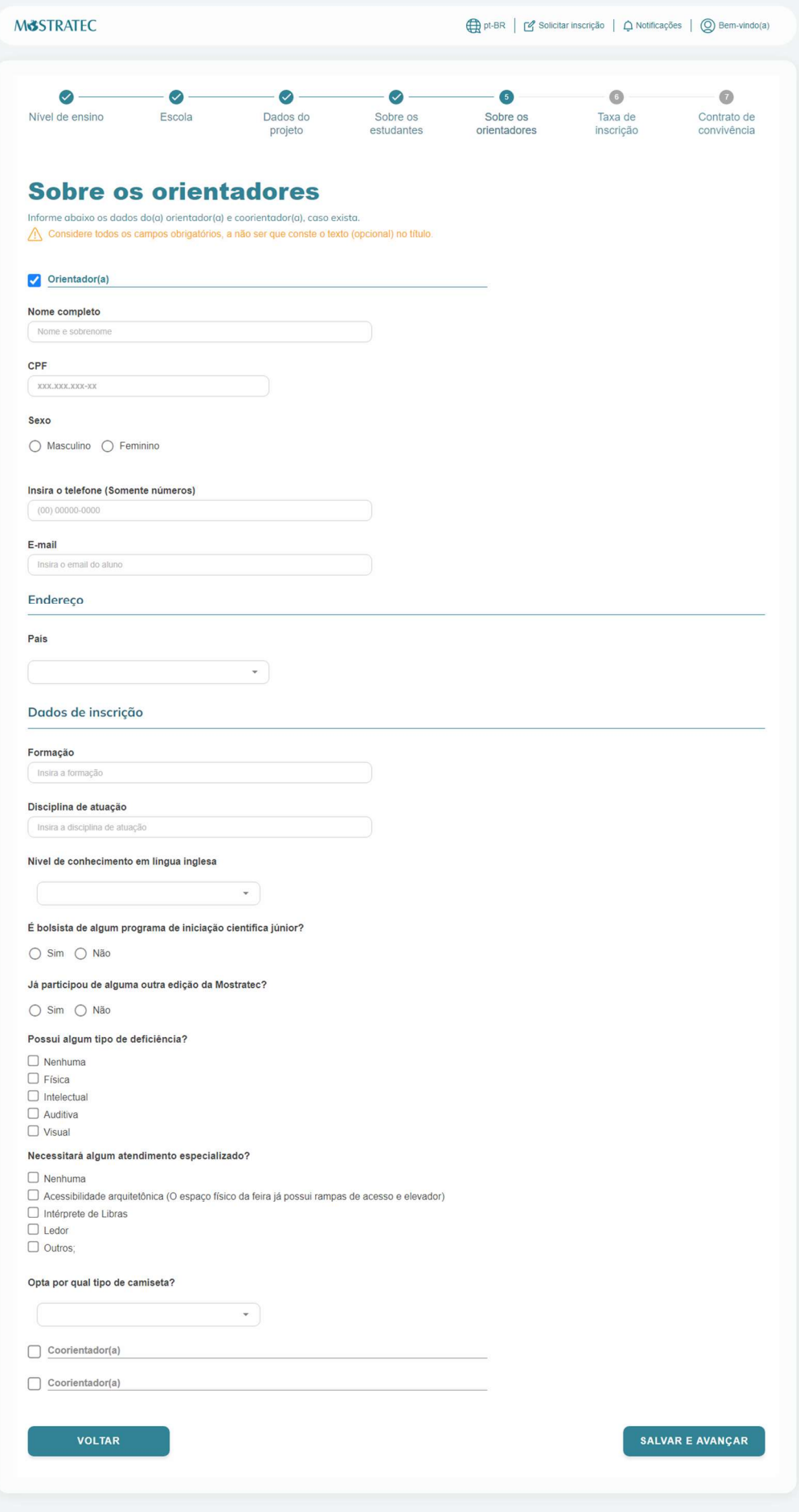

### Etapa 6) Informações para gerar a taxa de inscrição

Nessa etapa, o responsável seleciona quais pessoas irão participar da feira e se opta por incluir refeições (almoço e janta/lanche da tarde). As opções são de 6 ou 7 refeições (para quem fizer o credenciamento na segunda-feira que antecede a feira). É obrigatória a participação de todos os estudantes inscritos, e se menores de idade, acompanhados de ao menos um professor. Professores que orientam mais de um projeto deverão confirmar sua participação em um dos projetos (gerando a taxa de inscrição), e nos demais escolher a opção "Eu já participo de outro projeto", para não gerar taxas extras. IMPORTANTE: o pagamento não é realizado nesse momento. APENAS OS PROJETOS SELECIONADOS IRÃO PAGAR A INSCRIÇÃO. O pagamento da taxa de inscrição será liberado após a revisão do projeto pelo CRC e a publicação dos projetos selecionados. Após o projeto ser aprovado, basta fazer login e acessar o Painel do Aluno no portal Mostratec Digital. Recomendamos fortemente que o pagamento seja feito através do Mercado Pago, pois fornece diversas opções para pagamento e assim evita-se filas no momento do credenciamento. A opção de pagamento por nota de empenho é exclusiva para projetos que terão suas inscrições pagas por Prefeituras Municipais que fizerem contato prévio com a Secretaria da Mostratec.

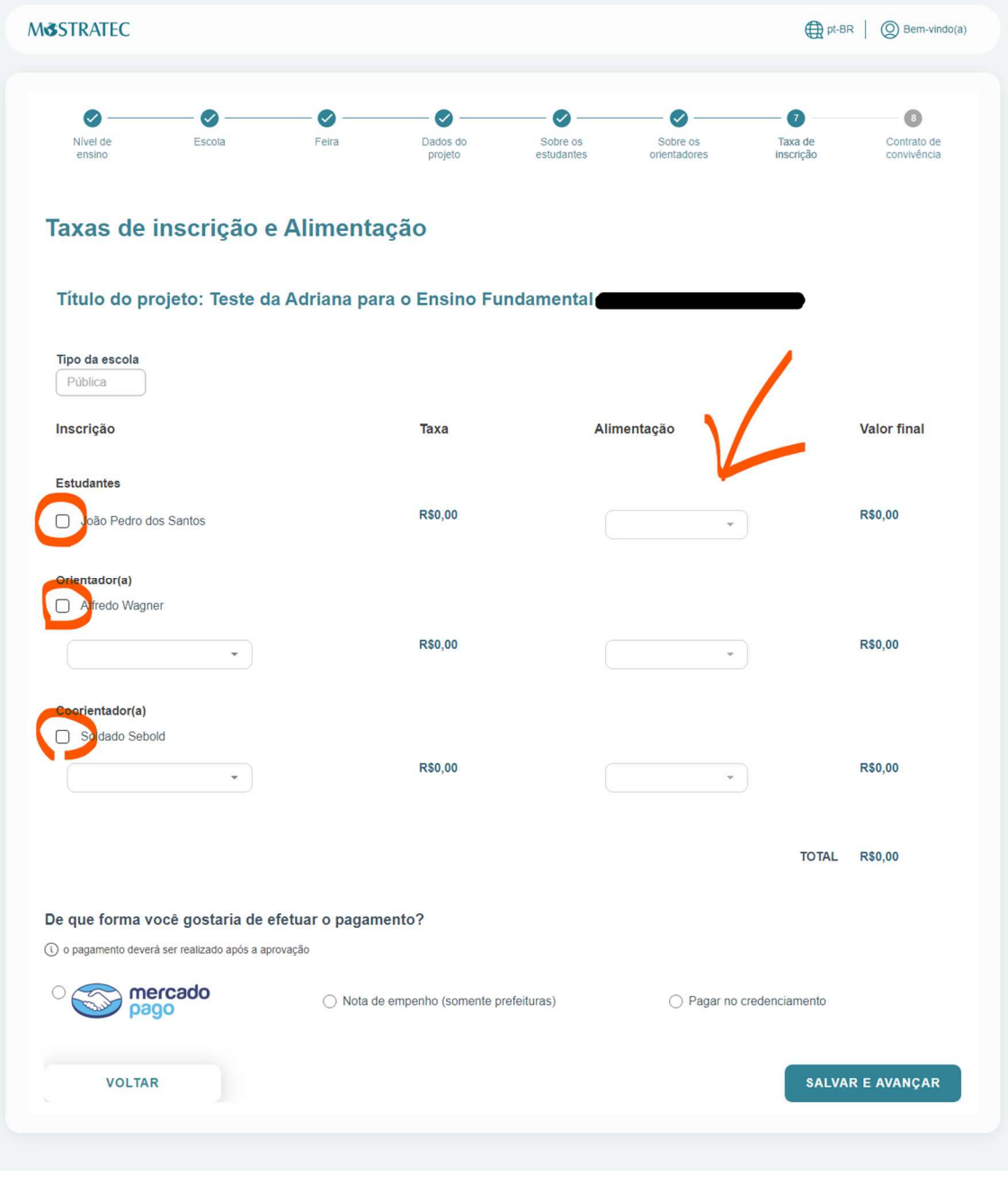

#### Exemplo:

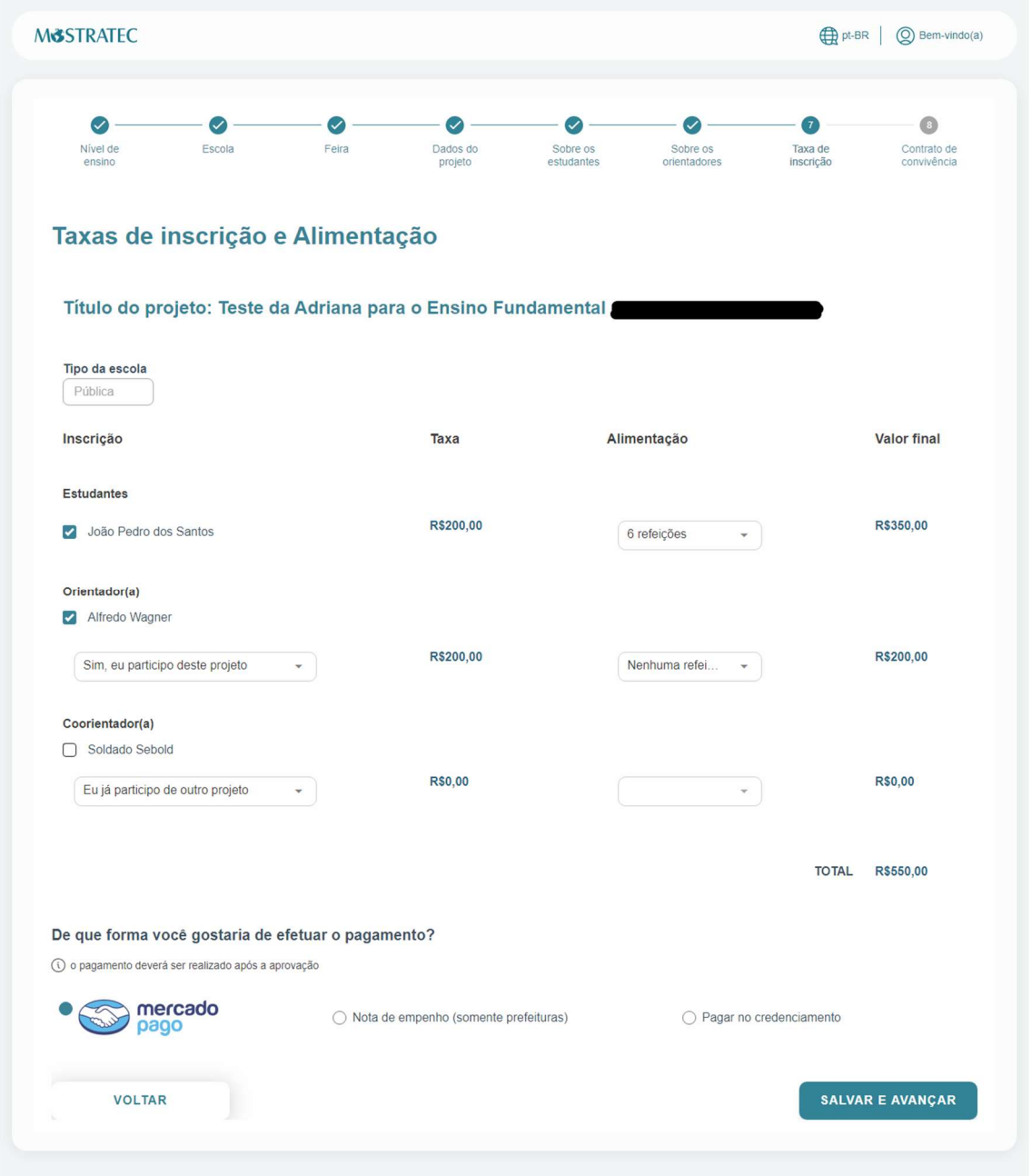

#### Etapa 7) Documentos

Nesta etapa, deve-se fazer upload do Contrato de Convivência (preenchido e assinado) em formato PDF (entrega virtual do contrato), inserir o link do vídeo de apresentação do projeto (vídeo não listado no YouTube) e do banner (link do arquivo PDF, compartilhado publicamente em ambiente virtual – "nuvem"). Para orientações, assista ao vídeo de boas-vindas https://www.mostratec.com.br/orientacoes-para-a-inscricao-de-projetos/. Você pode salvar as informações inseridas aqui e finalizar em outro momento (dentro do prazo de inscrição). Após o envio e finalização da inscrição, os links de banner e vídeo podem ser editados até o término do prazo de inscrições de projetos E NÃO PODERÃO SER SUBSTITUÍDOS APÓS ESSE PRAZO.

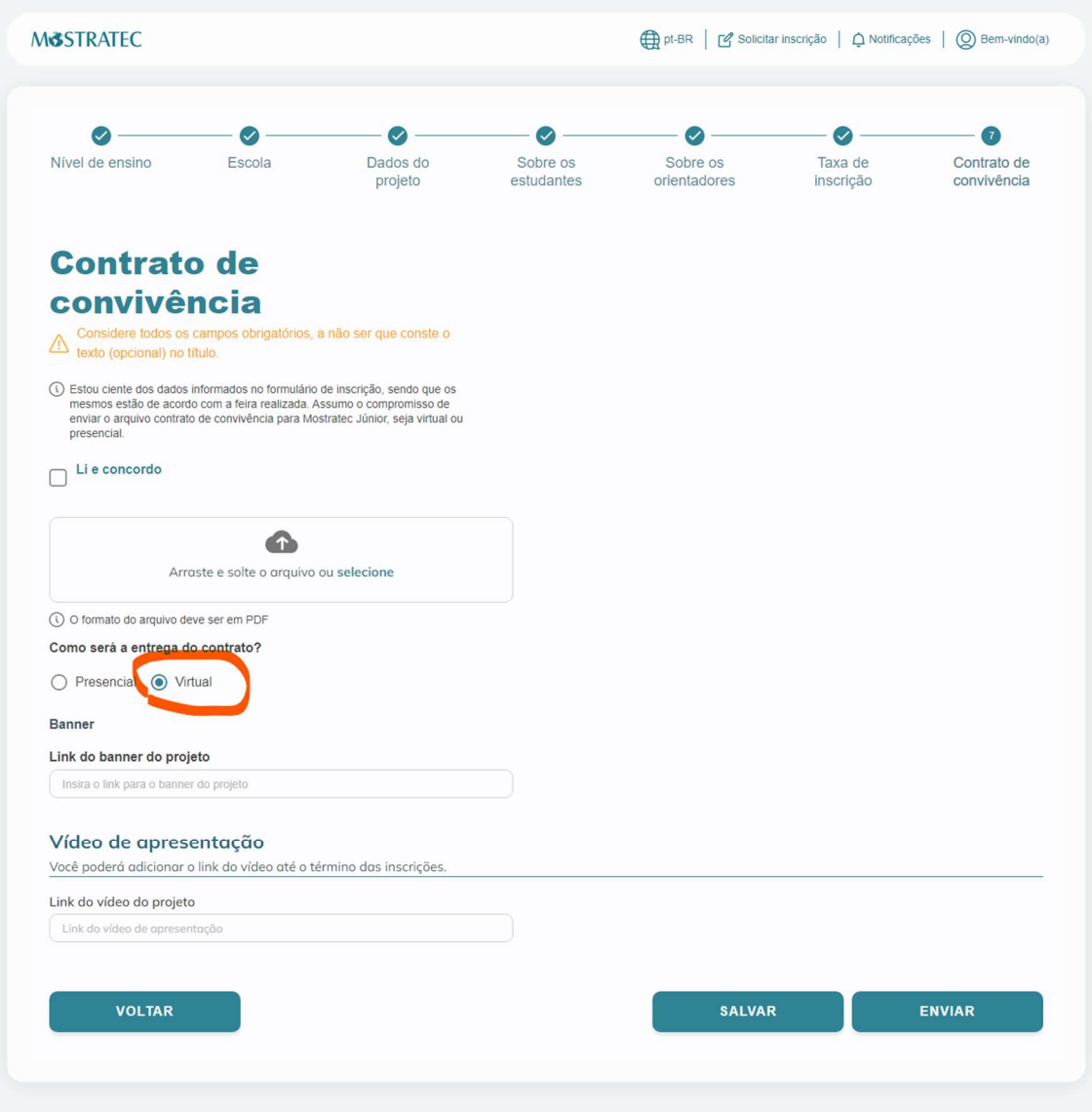

Quando estiver tudo certo, clique em "Enviar" e depois em "Sim, continuar".

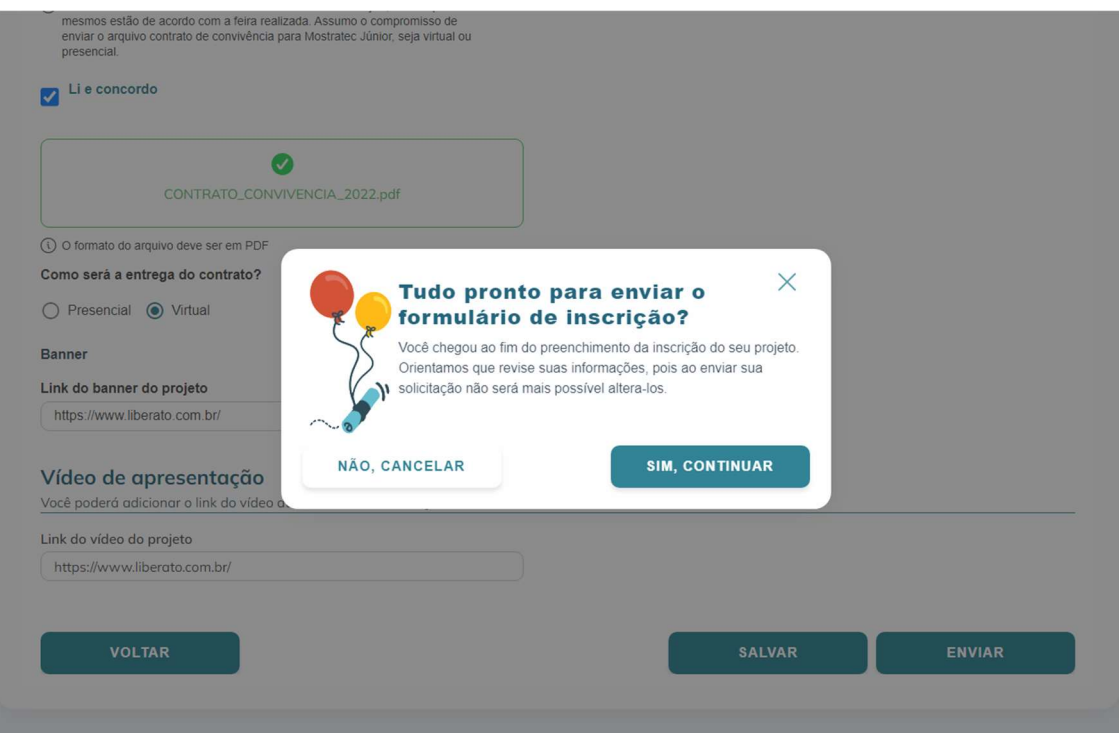

Ao finalizar a inscrição, a mensagem abaixo irá aparecer na tela, e um e-mail de confirmação será enviado ao endereço de e-mail do cadastro do projeto (do estudante 1, que foi informado no pré-cadastro). Se essa mensagem não aparecer e não receber o email, entre em contato com a secretaria da Mostratec.

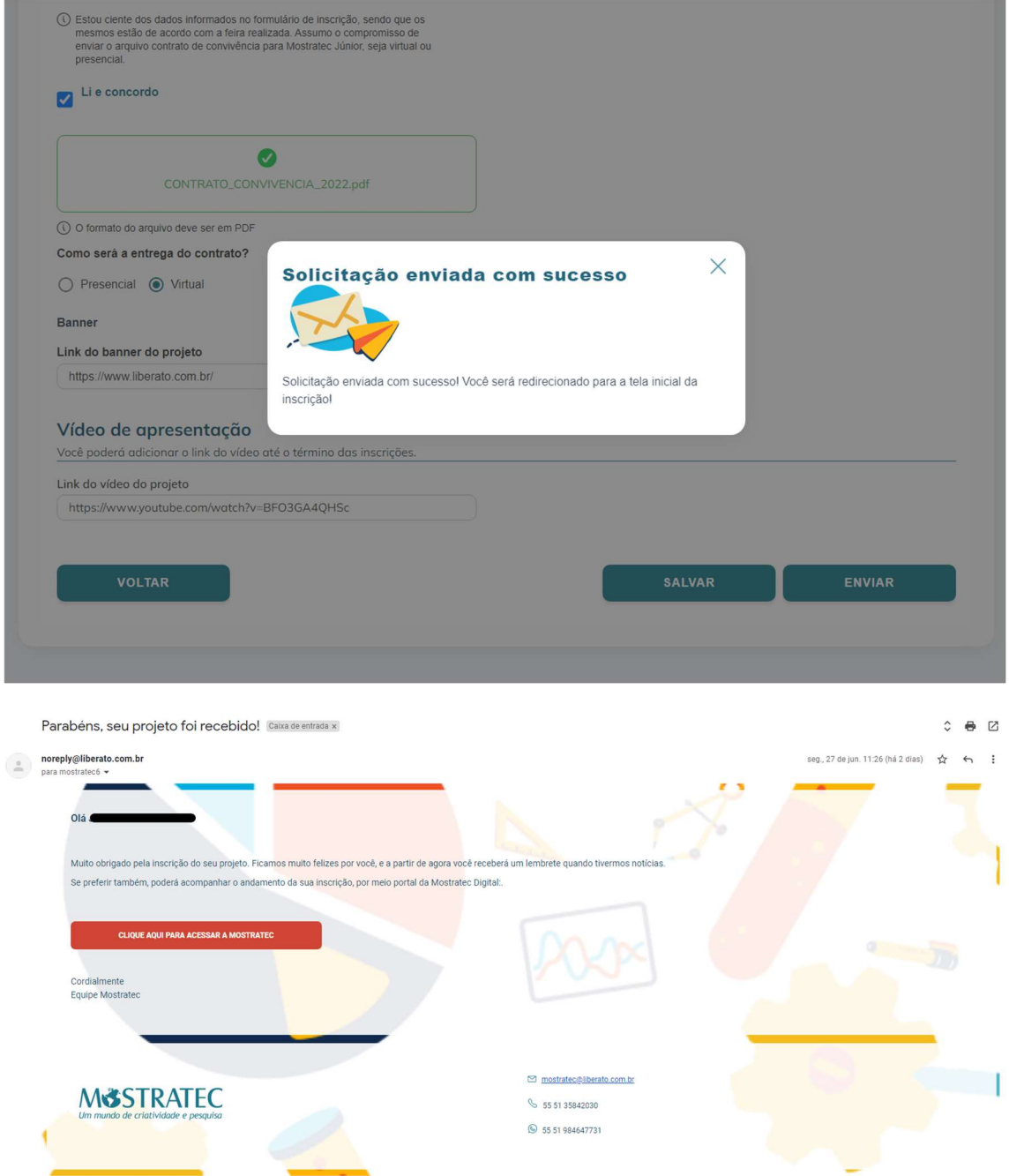

Para alterar o resumo, links de banner e vídeo (dentro do prazo de inscrição), faça login em https://digital.mostratec.com.br/login e acesse o Painel do Aluno (tela abaixo). Após a alteração, clique em Salvar.

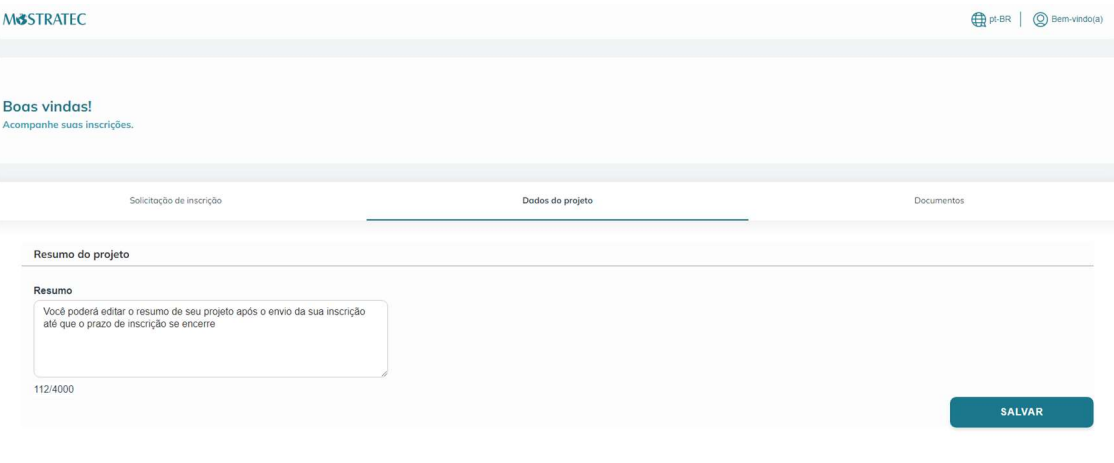

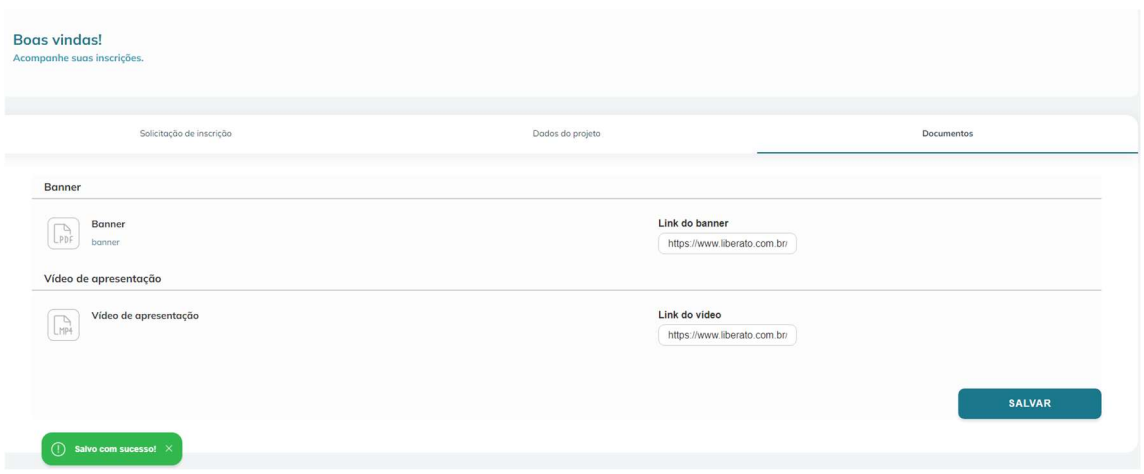

O pagamento estará disponível no Painel do Aluno após a revisão do projeto pelo CRC e a publicação dos projetos selecionados (ver cronograma em https://www.mostratec.com.br/processo-de-selecao/). Clique em Pagar com Mercado Pago e escolha a forma de pagamento que desejar.

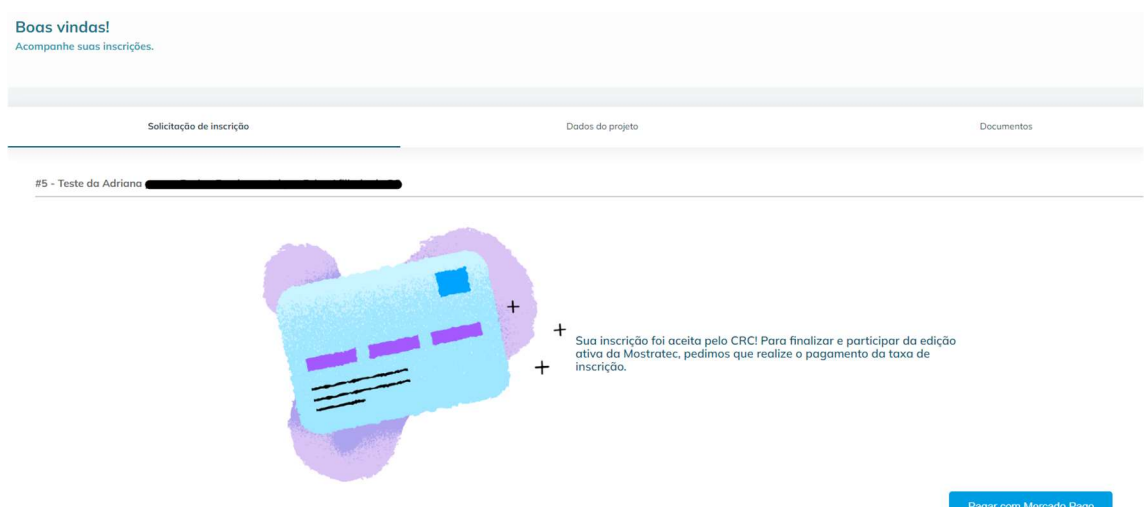

Quando o pagamento for confirmado, o retorno será automático e a inscrição efetivada.

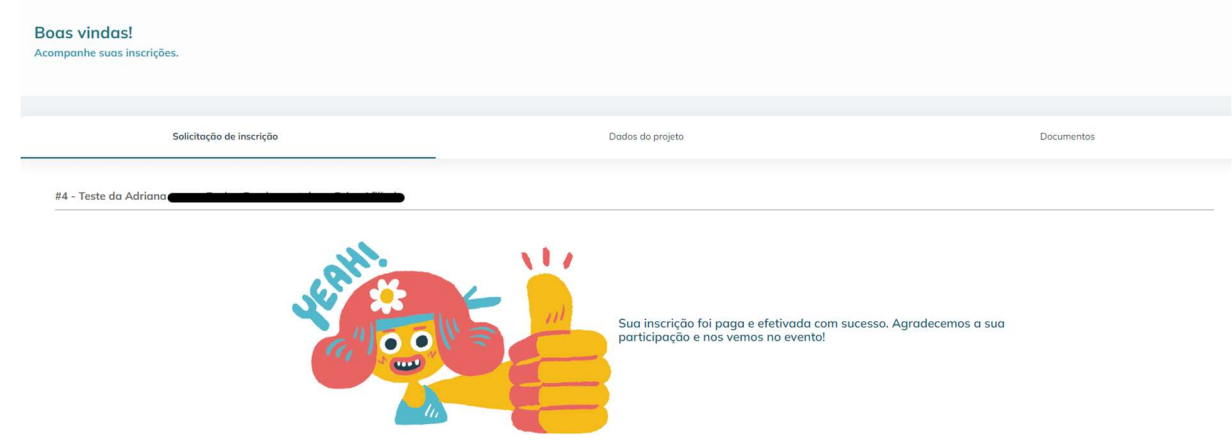